## **Empowered Learning**

·EDINBVRGH·

## Setting up Downtime – a guide for parents

There are a host of pre-approved apps on Empowered Learning iPads which provide a wide range of opportunities for your child to be creative and actively engaged in their learning, as well as features that help your child to support and personalise their learning experience.

Empowered Learning iPads are secured and restricted using Mobile Device Management (MDM) software. In addition, the iPad has device level web filtering that blocks access to inappropriate websites. This filtering is active regardless of which Wi-Fi network it is connected to. Social media websites and apps that could facilitate cyberbullying are also blocked.

Optionally, you may wish to limit the times of day your child has access to their iPad. One way to do this is by setting up the **Downtime** feature on the iPad. (For further info and tips on managing screen time please refer to [https://www.internetmatters.org/issues/screen-time/\)](https://www.internetmatters.org/issues/screen-time/).

## What is Downtime?

Downtime allows you, as a parent/carer, to set a schedule for time away from the iPad screen. Please do not set Downtime for during the school day, as this would prevent your child from using the iPad during lessons and therefore accessing their learning. There also may be homework activities that your child completes using their iPad, so please also consider this when selecting the time, you set Downtime for.

You would set up **Downtime** using the **Screen Time** feature directly on your child's iPad.

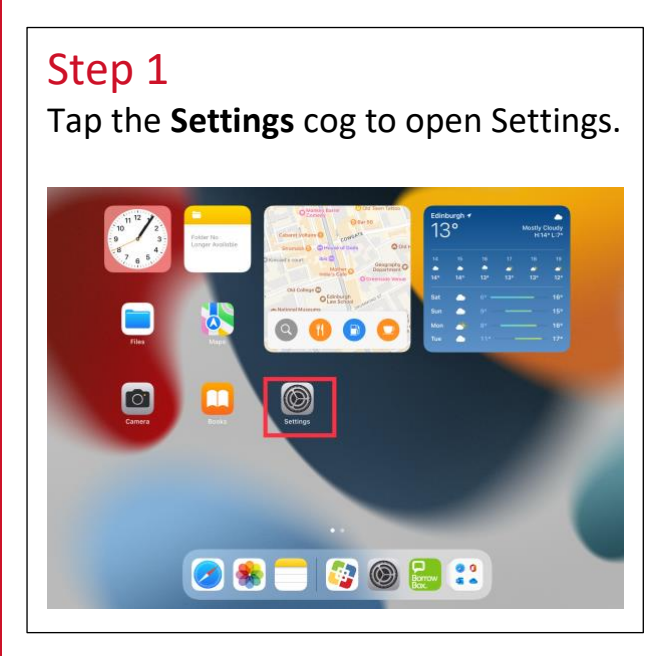

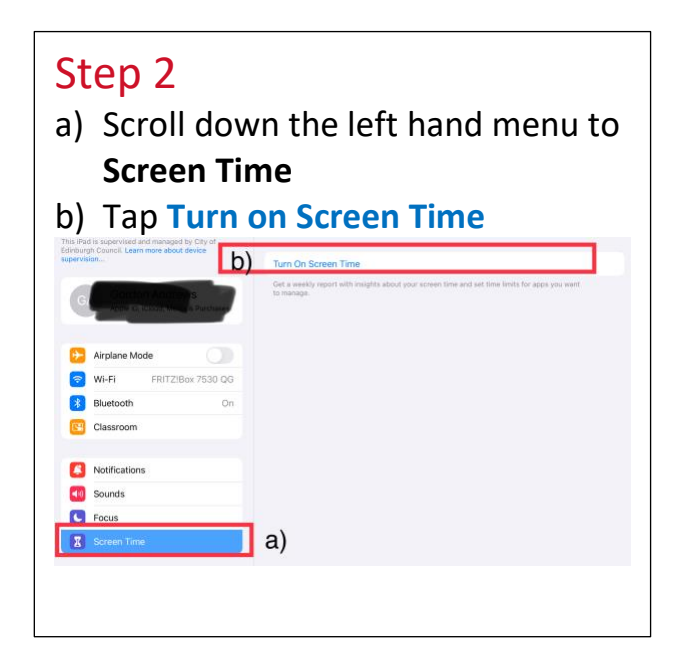

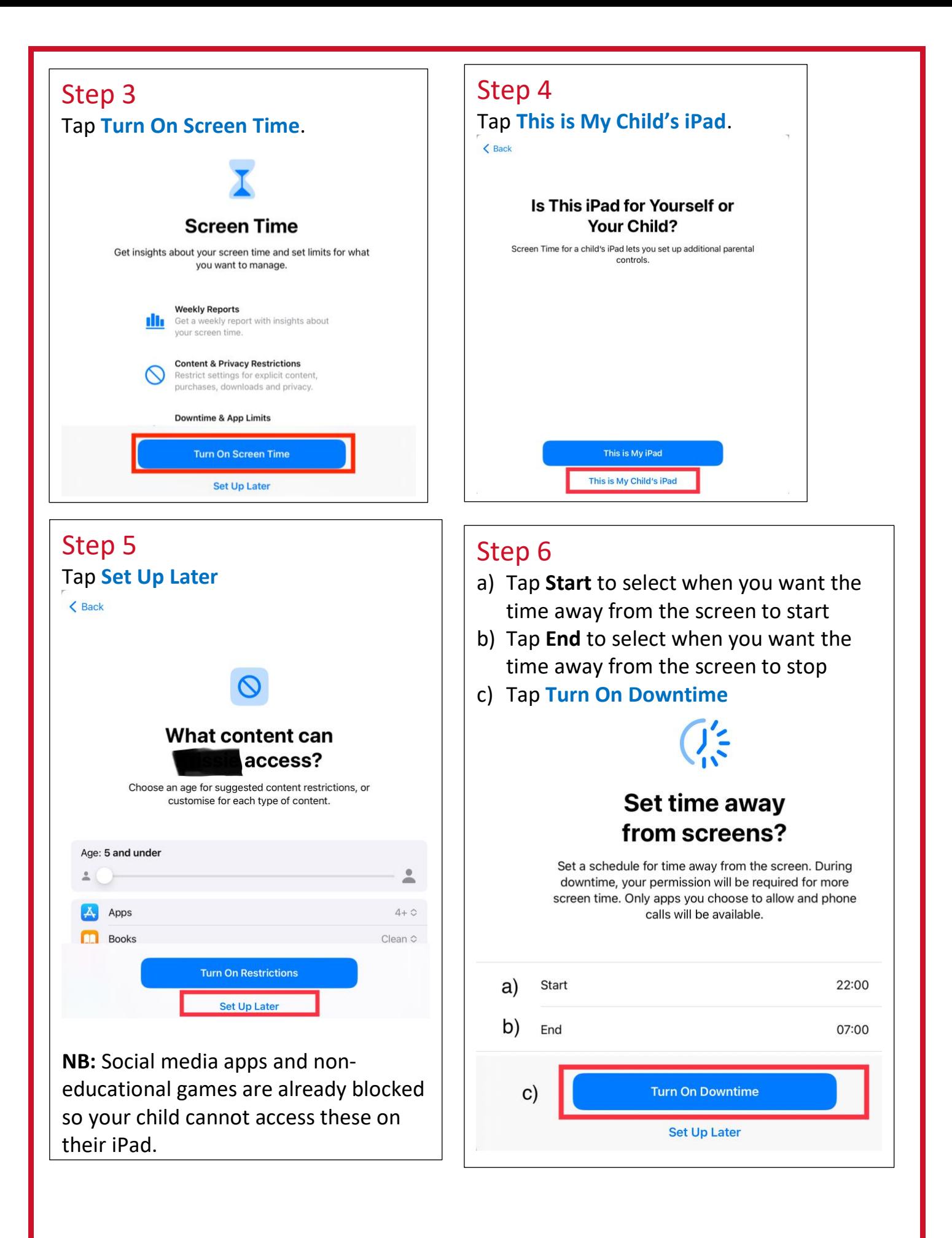

**NB:** please do not set daily time limits for **Apps** as this will limit your child's access to apps throughout the school day and may well disrupt their learning.

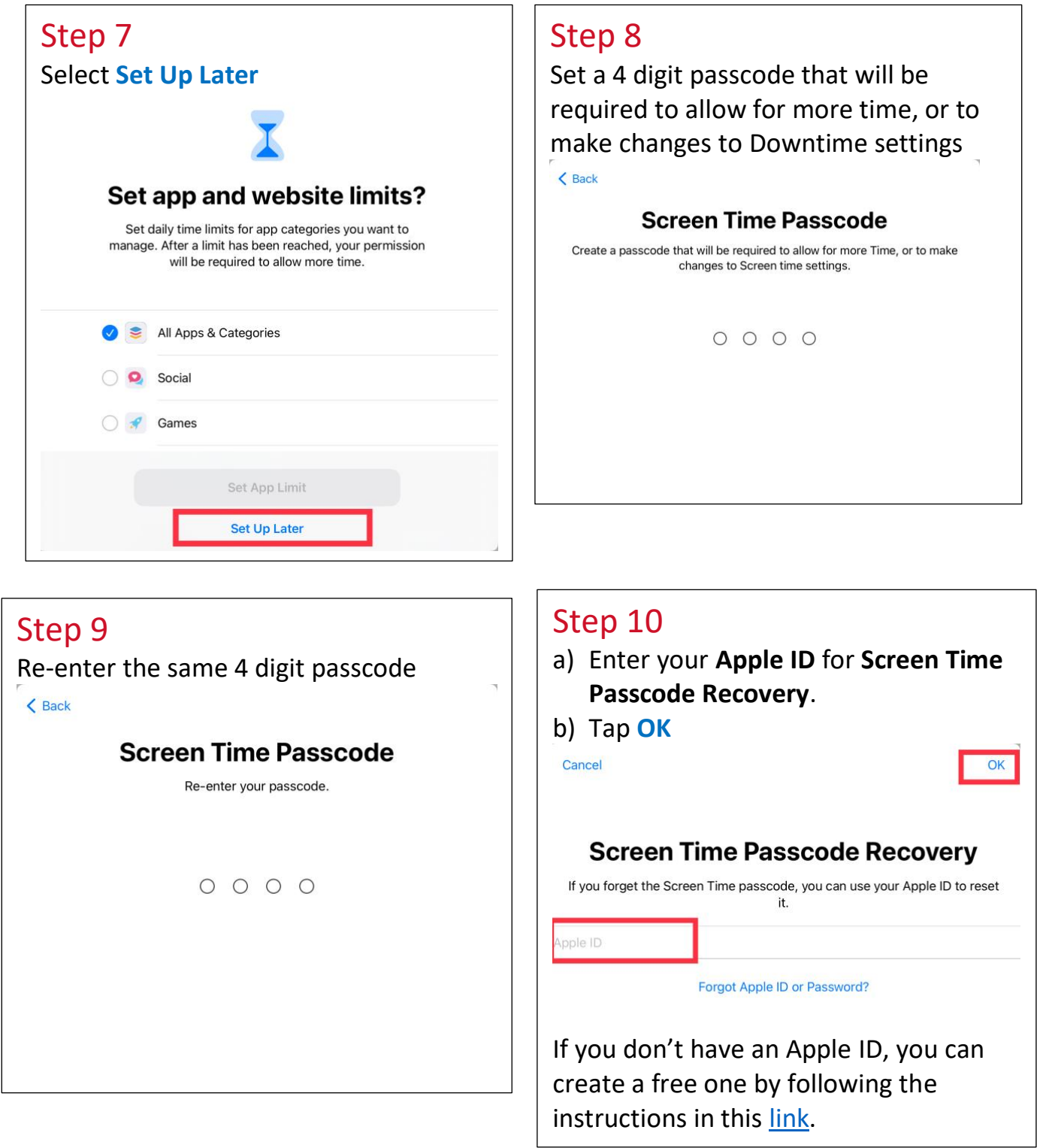

## Step 11 a) Enter your **Apple ID Password** b) Tap **OK** Cancel  $\overline{OK}$ **Screen Time Passcode Recovery** If you forget the Screen Time passcode, you can use your Apple ID to reset it. Forgot Apple ID or Password? You can see a graph that shows the daily average activity on a weekly basis.Daily Average Re Notifications  $1<sub>m</sub>$

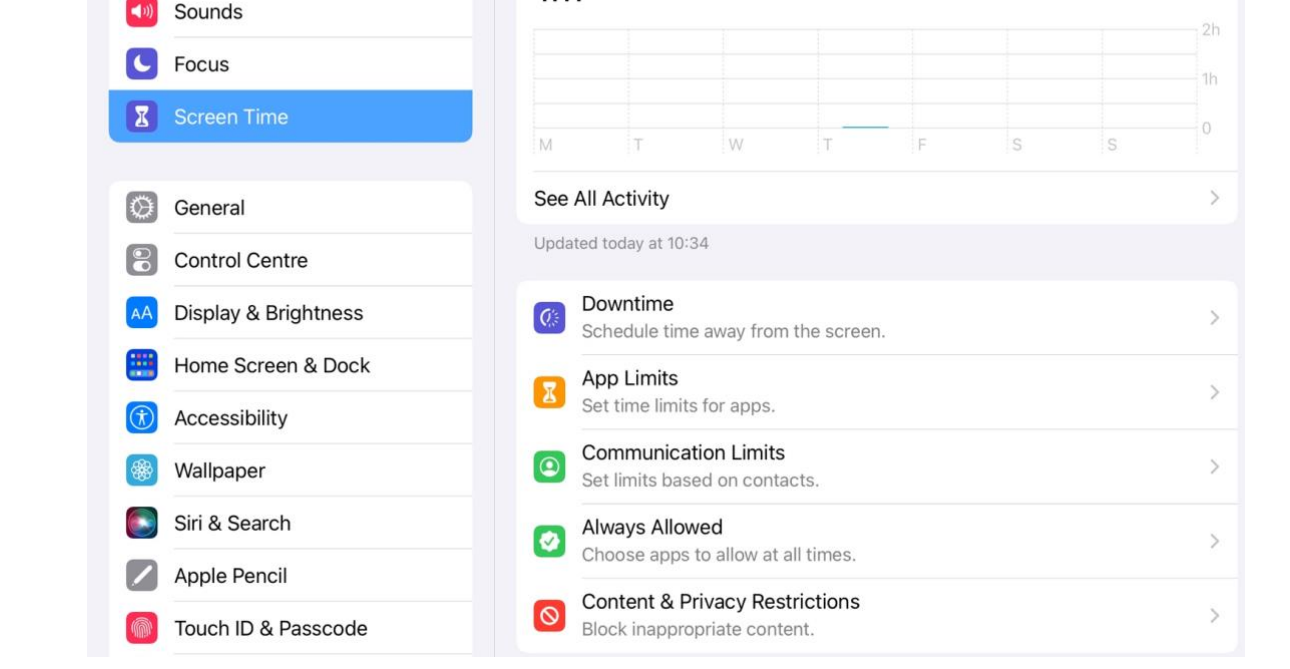

To alter **Downtime**, **Change the Screen Time Passcode** or **Turn Off Screen Time Passcode**, you would need to enter the Passcode you used to set it up.Downtime  $\lceil G \rceil$ š Schedule time away from the screen. **App Limits** Set time limits for apps. **Communication Limits**  $\odot$ Set limits based on contacts. **Always Allowed**  $\bullet$ Choose apps to allow at all times. Content & Privacy Restrictions  $\bullet$ Block inappropriate content. **Change Screen Time Passcode Share Across Devices** You can enable this on any device signed in to iCloud to report your combined screen time. Set Up Screen Time for Family Set up Family Sharing to use Screen Time with your family's devices. **Turn Off Screen Time**